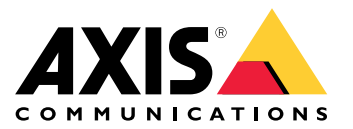

Manuale per l'utente

<span id="page-1-0"></span>AXIS Optimizer Body Worn Extension

## AXIS Optimizer Body Worn Extension

AXIS Optimizer Body Worn Extension è un'applicazione che consente la connessione tra il sistema indossabile Axis <sup>e</sup> Milestone XProtect® . I dati trasferiti dal sistema indossabile Axis comprendono video, audio, posizione ricercabile, categorie <sup>e</sup> note.

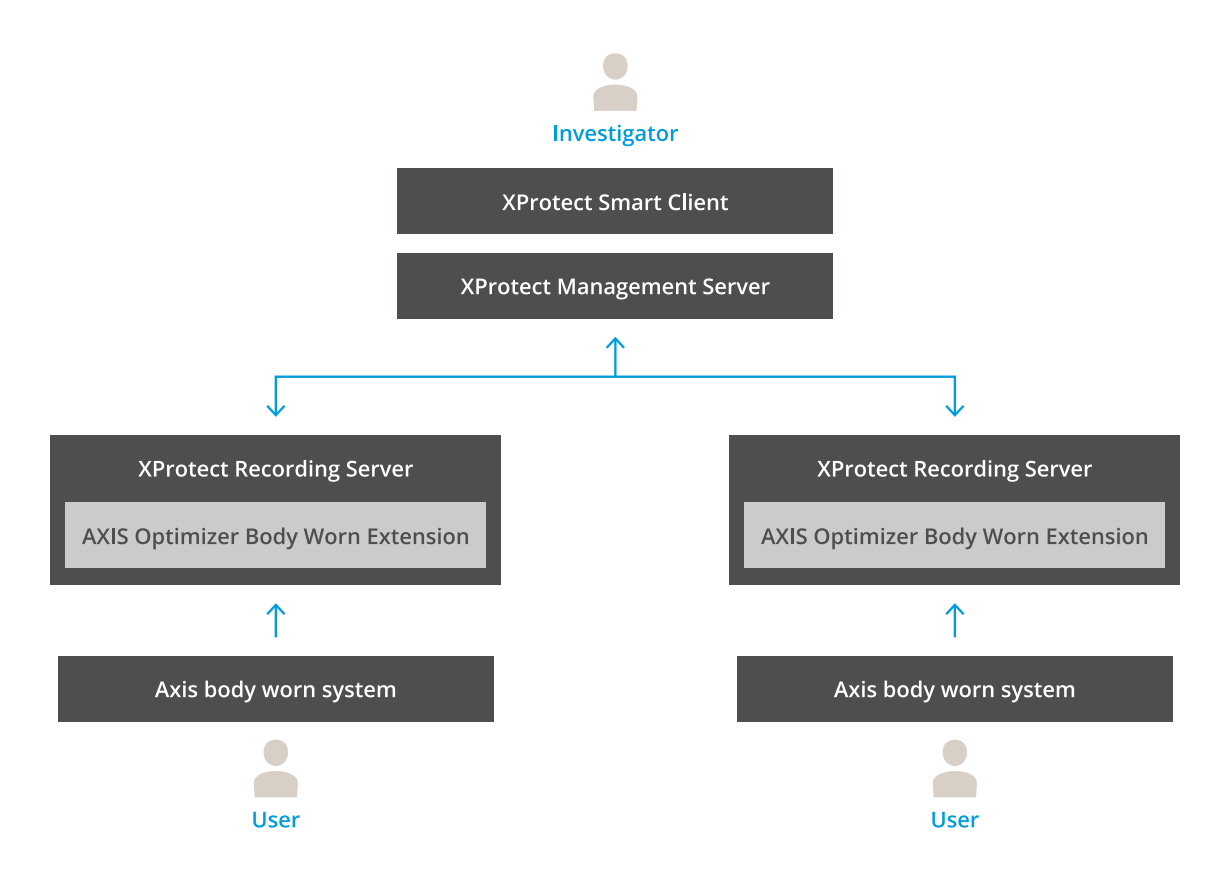

## **Come funziona?**

La soluzione indossabile Axis è composta da almeno una telecamera indossabile Axis, una docking station Axis, un controller di sistema Axis <sup>e</sup> una destinazione del contenuto, in questo caso Milestone XProtect® . AXIS Body Worn Manager è l'applicazione web che consente di configurare <sup>e</sup> gestire il sistema indossabile.

Quando si aggiunge un nuovo utente nel sistema indossabile Axis, su XProtect® viene creato un nuovo hardware corrispondente al nuovo utente. Ogni utente del sistema indossabile utilizza una licenza in XProtect® .

Quando si posiziona la telecamera indossabile Axis nella docking station, il trasferimento delle registrazioni si avvia automaticamente. Occorre un po' di tempo prima che le registrazioni possano essere visualizzate in XProtect® Smart Client. È possibile monitorare lo stato dei trasferimenti di file in AXIS Body Worn Manager.

C'è un segnalibro all'inizio di ogni registrazione. Il segnalibro, visualizzabile su XProtect® , contiene i seguenti dati:

- nome della telecamera
- • metodo di attivazione, ad esempio se si è avviata la registrazione tramite il pulsante <sup>o</sup> se è stata attivata dal rilevamento di cadute
- •qualsiasi dato di posizione
- •qualsiasi commento dalla categoria <sup>e</sup> le note create in AXIS Body Worn Assistant

## AXIS Optimizer Body Worn Extension

### **Modalità di sistema**

AXIS Optimizer Body Worn Extension ti permette di scegliere tra due modalità di sistema quando imposti la connessione con Milestone XProtect® .

**Modalità di sistema incentrata sull'utente (consigliata)**

- Ogni dispositivo hardware in Milestone XProtect rappresenta un utente di sistema indossabile.
- Un utente nel sistema indossabile risulta in una licenza Milestone XProtect.
- Controllo delle autorizzazioni <sup>a</sup> livello utente.
- Ricerca delle registrazioni in base all'utente.
- • Aggiunta, rimozione <sup>o</sup> sostituzione delle telecamere indossabili nel sistema indossabile senza incidere sulla struttura in Milestone XProtect.
- Sostituire un utente di sistema indossabile comporta un nuovo dispositivo hardware su Milestone XProtect.

#### **Modalità di sistema incentrata sui dispositivi**

- Ogni dispositivo hardware in Milestone XProtect rappresenta una telecamera indossabile.
- Una telecamera indossabile risulta in una licenza Milestone XProtect.
- Controllo delle autorizzazioni <sup>a</sup> livello telecamera.
- Individuazione delle informazioni utente relativamente alle registrazioni nei metadati <sup>o</sup> nei segnalibri.
- •Aggiunta <sup>o</sup> rimozione di utenti di sistema indossabile senza incidere sulla struttura in Milestone XProtect.
- Sostituire una telecamera indossabile comporta un nuovo dispositivo hardware su Milestone XProtect.

#### Nota

Se stai facendo migrare un sistema, seleziona la stessa modalità di sistema che usi ora.

### **Requisiti di sistema**

- Milestone XProtect® 2020 R1 Corporate <sup>o</sup> versioni più recenti, <sup>o</sup>
- Milestone XProtect® 2020 R1 Professional+ <sup>o</sup> versioni più recenti <sup>o</sup>
- Milestone XProtect® 2020 R1 Expert <sup>o</sup> versioni più recenti
- Siemens Siveillance®2020 R1 Video Pro o
- •● Siemens Siveillance®2020 R1 Video Advanced o
- Siemens Siveillance® 2020 R1 Video Core Plus
- Almeno 10 GB di spazio libero su disco.

#### Importante

Utilizzare sempre i più recenti hotfix <sup>e</sup> programmi di installazione di patch cumulative per XProtect.

## <span id="page-3-0"></span>Introduzione

### Introduzione

- 1. *Installare AXIS Optimizer Body Worn Extension*.
- 2. *Creare un file di connessione*.
- 3. *Connessione al sistema indossabile Axis*.

## **Installare AXIS Optimizer Body Worn Extension**

- 1. In Milestone XProtect® Recording Server, eseguire **AxisOptimizerBodyWornExtensionSetup.exe**.
- 2. Seguire le istruzioni riportate nella procedura guidata di configurazione.

#### Nota

- Una regola firewall viene aggiunta al server di registrazione durante l'installazione per consentire il traffico in ingresso sulla porta 55771.
- XProtect Recording Service verrà riavviato durante l'installazione.

## **Creare un file di connessione**

- 1. fare clic con il pulsante destro del mouse sull'icona dell'applicazione **nella barra delle applicazioni.**
- 2. Selezionare **Open connection setup (Apri configurazione connessione)**.
- 3. Seleziona modalità di sistema. Vedere *[Modalità](#page-1-0) di sistema alla pagina [2](#page-1-0)* . Modificare la modalità di sistema successivamente impone un ripristino completo del sistema.
- 4. Immettere l'indirizzo di Milestone XProtect® Management Server.
- 5. Immettere le credenziali amministratore Milestone XProtect® .

#### Nota

Si consiglia di eseguire l'accesso utilizzando un account amministratore XProtect® separato quando si imposta la connessione con il sistema indossabile Axis.

- 6. Fare clic su **Login (Accesso)**.
- 7. Selezionare un **Certificate (Certificato)** installato sul computer. In alternativa, fare clic su **Create <sup>a</sup> self-signed certificate (Crea un certificato autofirmato)** per crearne uno, poi selezionarlo.

#### Nota

- È necessario impostare un certificato server per proteggere la comunicazione con il sistema indossabile Axis. Il certificato selezionato deve contenere un campo SAN (nome alternativo soggetto) contenente un nome DNS <sup>o</sup> un indirizzo IP che identifica il server di registrazione.
- Se si utilizza Windows Server 2012 R2 è necessario creare il certificato manualmente.
- 8. Fare clic su **Create connection file (Crea un file di connessione)**.

#### Importante

- Il file di connessione contiene informazioni che consentono il pus<sup>h</sup> dei dati nel sistema Milestone XProtect® . Si consiglia di archiviare il file di connessione in un luogo sicuro. In alternativa, eliminare il file di connessione in modo permanente dopo aver impostato la connessione tra il sistema indossabile Axis <sup>e</sup> Milestone XProtect® .
- Per mantenere una connessione stabile tra il sistema indossabile Axis e Milestone XProtect®, si consiglia di utilizzare un nome DNS per Milestone XProtect® Recording Server.

## <span id="page-4-0"></span>Introduzione

### **Connessione al sistema indossabile Axis**

#### Nota

Assicurarsi di utilizzare il firmware più recente per il sistema indossabile Axis.

- 1. Accedere al sistema indossabile Axis utilizzando un browser web.
- 2. Seguire le istruzioni riportate nella procedura guidata di configurazione.
- 3. Nella fase **Content destination (Destinazione contenuto)**, caricare il file di connessione generato da AXIS Optimizer Body Worn Extension.

Per ulteriori informazioni su come impostare <sup>e</sup> utilizzare il sistema indossabile Axis, andare al *centro assistenza per le soluzioni [indossabili](https://www.axis.com/products/online-manual/58704) Axis*.

## **Retention time (Tempo di conservazione)**

#### **Modificare il tempo di conservazione in Milestone XProtect®**

Per evitare di perdere le registrazioni, si consiglia di modificare il tempo di conservazione in XProtect® impostando un valore più elevato.

Se si utilizza il tempo di conservazione predefinito di <sup>7</sup> giorni, tutte le registrazioni che risalgono <sup>a</sup> più di <sup>7</sup> giorni prima verranno eliminate in modo permanente al momento del trasferimento dalla telecamera indossabile <sup>a</sup> XProtect® .

#### **Controllare il tempo di conservazione con le categorie**

È possibile aggiungere una categoria per un video in AXIS Body Worn Assistant (applicazione mobile per classificazione <sup>e</sup> commenti relativi alle registrazioni). È possibile specificare un tempo di conservazione per una categoria su AXIS Optimizer Body Worn Extension. Questo genera un **Evidence Lock (Blocco prove)** per la categoria in Milestone XProtect® Smart Client.

Per impostare il tempo di conservazione per una categoria:

- 1. Fare clic con il pulsante destro del mouse sull'icona dell'applicazione **nella barra delle applicazioni.**
- 2. Selezionare **Settings (Impostazioni)**.
- 3. Inserire un **Retention time (days) (Tempo di conservazione (giorni))** per qualsiasi categoria esistente
- 4. Fare clic su **<sup>+</sup>** per aggiungere una nuova categoria, scegliere una categoria dall'elenco <sup>a</sup> discesa <sup>e</sup> immettere un **Retention time (days) (Tempo di conservazione (giorni))** per la categoria aggiunta.

Nota

- Il tempo di conservazione è il periodo che inizia con la creazione della registrazione <sup>e</sup> termina con l'eliminazione automatica della registrazione.
- Il tempo di conservazione impostato in AXIS Optimizer Body Worn Extension garantisce un tempo di conservazione minimo. Può essere più lungo se impostato su un valore più elevato nella configurazione di archiviazione per il server di registrazione <sup>o</sup> il dispositivo in XProtect® .
- Se il **Retention time (days) (Tempo di conservazione (giorni))** rimane impostato su **<default> (<predefinito>)**, non viene creato un **Evidence Lock (Blocco prove)**.
- L'impostazione del tempo di conservazione richiede il supporto per Blocco prove, che è supportato solo su XProtect® Corporate <sup>e</sup> Siveillance® Video Pro. L'impostazione non è disponibile per altri prodotti.

## **Trasferimento automatico delle registrazioni corrotte**

Se una telecamera presenta problemi che comportano indicazione della data <sup>e</sup> dell'ora corrotte sulle registrazioni, può essere difficile scaricare i file su Milestone XProtect®. È possibile configurare il sistema affinché scarichi automaticamente tali registrazioni in una cartella sul server di registrazione. Ogni volta che i file vengono scaricati nella cartella, si riceve un allarme nel VMS.

## Introduzione

Per impostare il trasferimento automatico delle registrazioni corrotte:

- 1. fare clic con il pulsante destro del mouse sull'icona dell'applicazione **nella barra delle applicazioni.**
- 2. Selezionare **Settings (Impostazioni)**.
- 3. In **Corrupt recordings (Registrazioni danneggiate)**, abilitare **Automatically offload corrupt recordings (Scarica automaticamente le registrazioni danneggiate)**.
- 4. Selezionare la posizione in cui archiviare i file.
- 5. Selezionare il numero di giorni per salvare i file.

## <span id="page-6-0"></span>**Manutenzione**

## **Manutenzione**

#### **Rimuovere un utente dal sistema**

1. Rimuovere l'utente in AXIS Body Worn Manager.

#### Nota

Il dispositivo utente è disabilitato in XProtect <sup>e</sup> la licenza per il canale viene rilasciata. Non è più possibile visualizzare le registrazioni dell'utente, ma esse sono ancora intatte. Per accedervi, abilitare il dispositivo.

2. Eliminare il dispositivo in XProtect® quando non sono più necessarie le registrazioni effettuate dall'utente.

#### Importante

Non rimuovere mai un dispositivo abilitato in XProtect® . Rimuoverlo sempre prima da AXIS Body Worn Manager.

## **Creazione di un nuovo certificato autofirmato**

Per creare un nuovo certificato autofirmato:

- 1. Fare clic con il pulsante destro del mouse sull'icona dell'applicazione **nella barra delle applicazioni.**
- 2. Selezionare **Open connection setup (Apri configurazione connessione)**.
- 3. Nel certificato corrente, fare clic su ✖ per reimpostare l'autorità di certificazione.
- 4. Fare clic su **Remove current self-signed certificate (Rimuovi certificato autofirmato corrente)**.
- 5. Fare clic su **Create <sup>a</sup> new self-signed certificate (Crea un nuovo certificato autofirmato)**.
- 6. Selezionare il nuovo certificato.

#### **Migrazione ad un nuovo server**

- 1. Esporta gli utenti dal sistema indossabile, vedi *[Esportazione](https://help.axis.com/axis-body-worn-solution#export-body-worn-users) utenti*.
- 2. Installa AXIS Optimizer Body Worn Extension sul nuovo server di registrazione Milestone XProtect, usando la stessa modalità di sistema del vecchio server, vedi *[Modalità](#page-1-0) di sistema alla pagina [2](#page-1-0)* per ottenere maggiori informazioni.
- 3. Sposta gli oggetti hardware della telecamera dal vecchio server di registrazione Milestone al nuovo server di registrazione Milestone.
- 4. Crea un nuovo file di connessione nel nuovo server di registrazione Milestone XProtect, vedi *Creare un file di [connessione](#page-3-0) alla [pag](#page-3-0)ina [4](#page-3-0)* .
- 5. Carica il file di connessione sul sistema indossabile di AXIS Body Worn Manager.

## Risoluzione di problemi

## Risoluzione di problemi

L'icona nella barra delle applicazioni diventa rossa per indicare che qualcosa non funziona. Fare clic con il pulsante destro del mouse sull'icona nella barra delle applicazioni <sup>e</sup> selezionare **Show error information (Mostra informazioni sull'errore)** per vedere i dettagli relativi al problema.

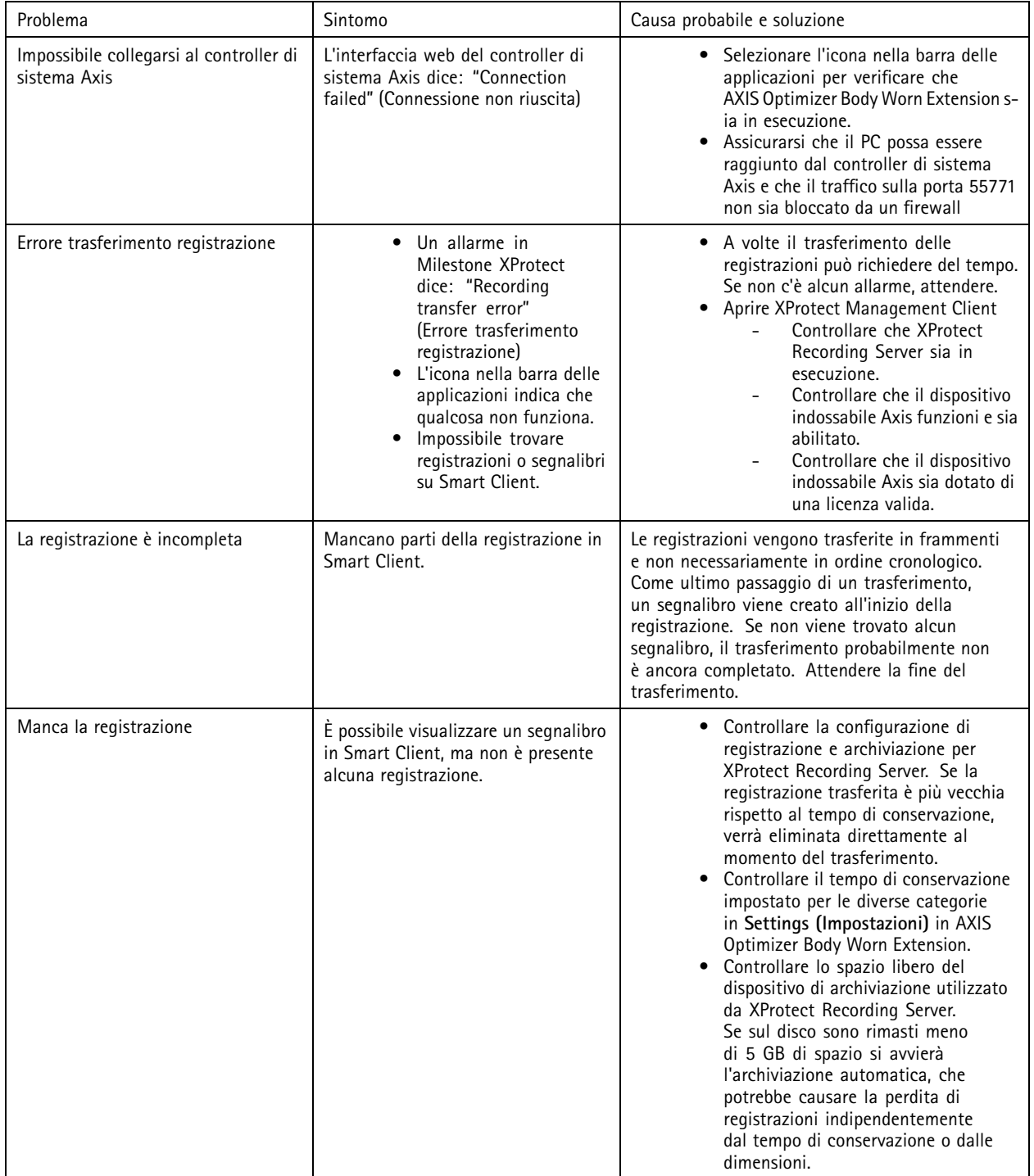

## Risoluzione di problemi

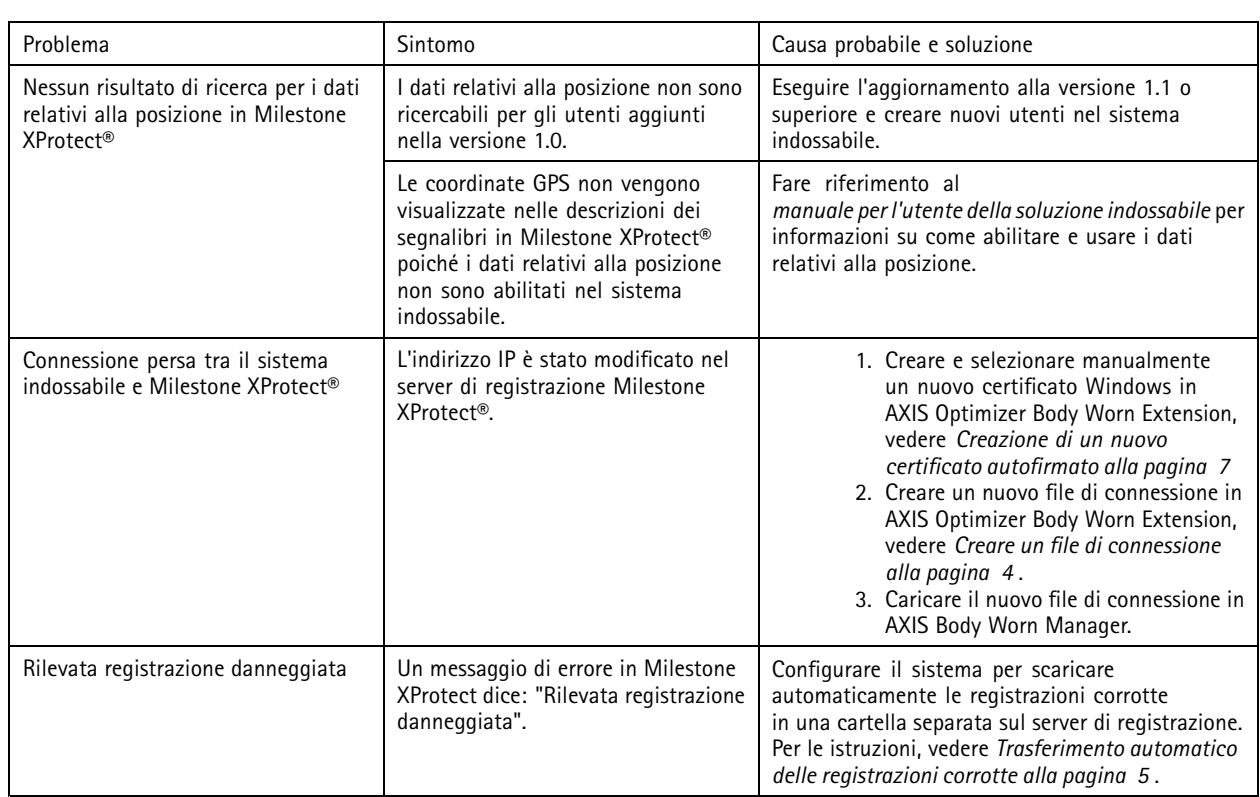

#### Nota

Dopo la risoluzione di un problema, può occorrere del tempo prima che il sistema trasferisca la registrazione <sup>e</sup> l'icona nella barra delle applicazioni diventi verde. Riavviare il controller di sistema per velocizzare il trasferimento.

## Bisogno di assistenza?

## Bisogno di assistenza?

## **Contattare l'assistenza**

Contatta l'assistenza all'indirizzo *[axis.com/support](https://www.axis.com/support)*.

Fornire i registri per aiutare <sup>a</sup> trovare una soluzione rapida. Per ottenere i registri:

- 1. fare clic con il pulsante destro del mouse sull'icona dell'applicazione **nella barra delle applicazioni.**
- 2. Selezionare **Save logs (Salva registri)**.

Manuale per l'utente AXIS Optimizer Body Worn Extension © Axis Communications AB, 2020 -

Ver . M7.4 Data: Dicembre 2023 2023 Codice art. T1 0149228